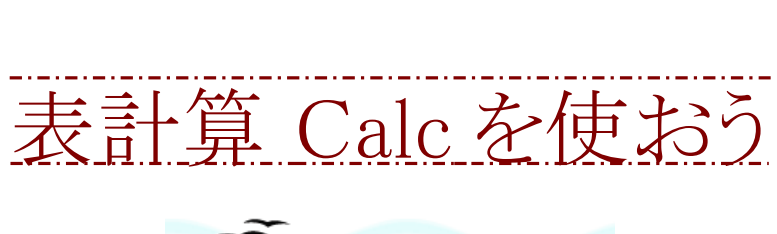

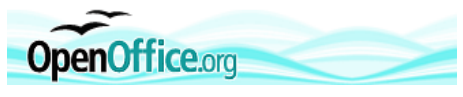

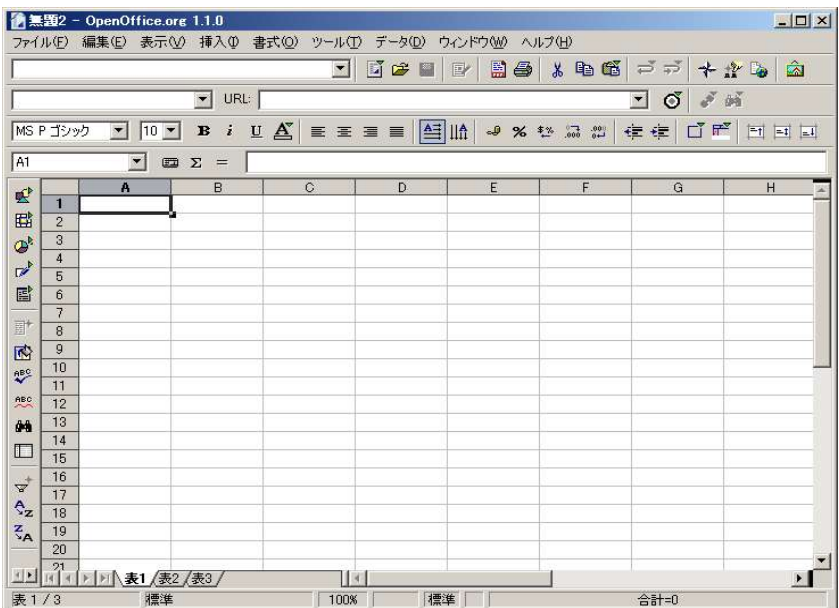

(C) NEXTDAY 作成者:中島 由美

## 1.表計算 Calc とは

表計算 Calc とは、統合ソフトの OpenOffice.org に含まれるソフトの一つで、表計算、作表、グラフ、 データベース、を簡単に作成したり、関数・マクロなどを使った高度な作業を行なうためのソフトで す。オープンソースという考え方で開発され、インターネット上に公開されているので、無償で入手 し自由に使うことができ、Microsoft Office との高い互換性を持っています。

が、 Microsoft Office とほとんど同じ使い方ができる部分と微妙に使い方が違う部分があります。そ のため Microsoft Office を使い慣れた人は多少戸惑うことも考えられますので、Calc の基本的な 操作を解説していきます。

2.表計算 Calc の画面構成

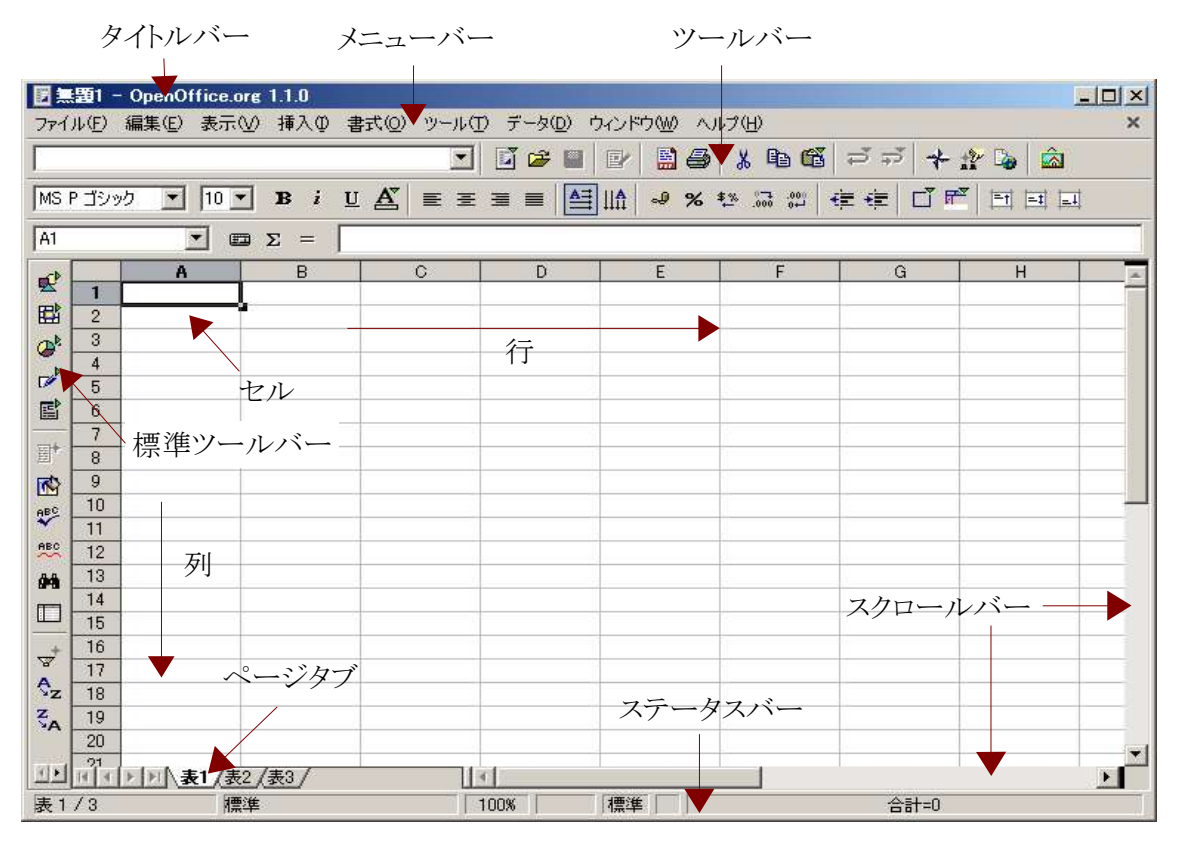

1 タイトルバー

編集中のファイル名を表示します。ウインドウが最大化されていないときはこのバーをドラッグする ことでウインドウを移動することができます。

2.2 メニューバー

各種の操作を分類してあり一覧メニューから操作を選択して利用します。

2.3 ツールバー

メニューバーの操作のうち主なものを判りやすくアイコンで表示してあります。表示メニューから バーの表示、非表示を選ぶことも出来ます。

2.4 標準ツールバー

各種挿入や図形描画機能、フォームなどの機能をアイコンで表示します。このアイコンを長押しす ることでサブメニューが開きますのでサブメニューから選択し実際の挿入、入力などを行います。

2.5 セル

実際に文字、数字、関数などを入力する列と行が交わる升目の一つずつをセルと呼びます。 行番号と列番号を組み合わせてセルの位置を表記します。(A1 B3 など)また選択したセルは太 枠で表示されそこに入力をすることができます。(アクティブセル)

2.6 行・列

行は英字、列は数字で表されます。

2.7 ページタブ

Calc には初期設定で 3 枚のシート(ページ)があります。タブをクリックすることでその切替を行な います。

2.8 ステータスバー 現在作業している状況を表示します。

2.9 スクロールバー 画面をスクロールするためのバーで上下の▲▼をクリックするかその間のバーを移動することで表 示範囲を移動します。

3.メニューバーの解説

ファイル(E) 編集(E) 表示(V) 挿入(D) 書式(O) ツール(T) データ(D) ウィンドウ(M) ヘルプ(H)

3.1 ファイル

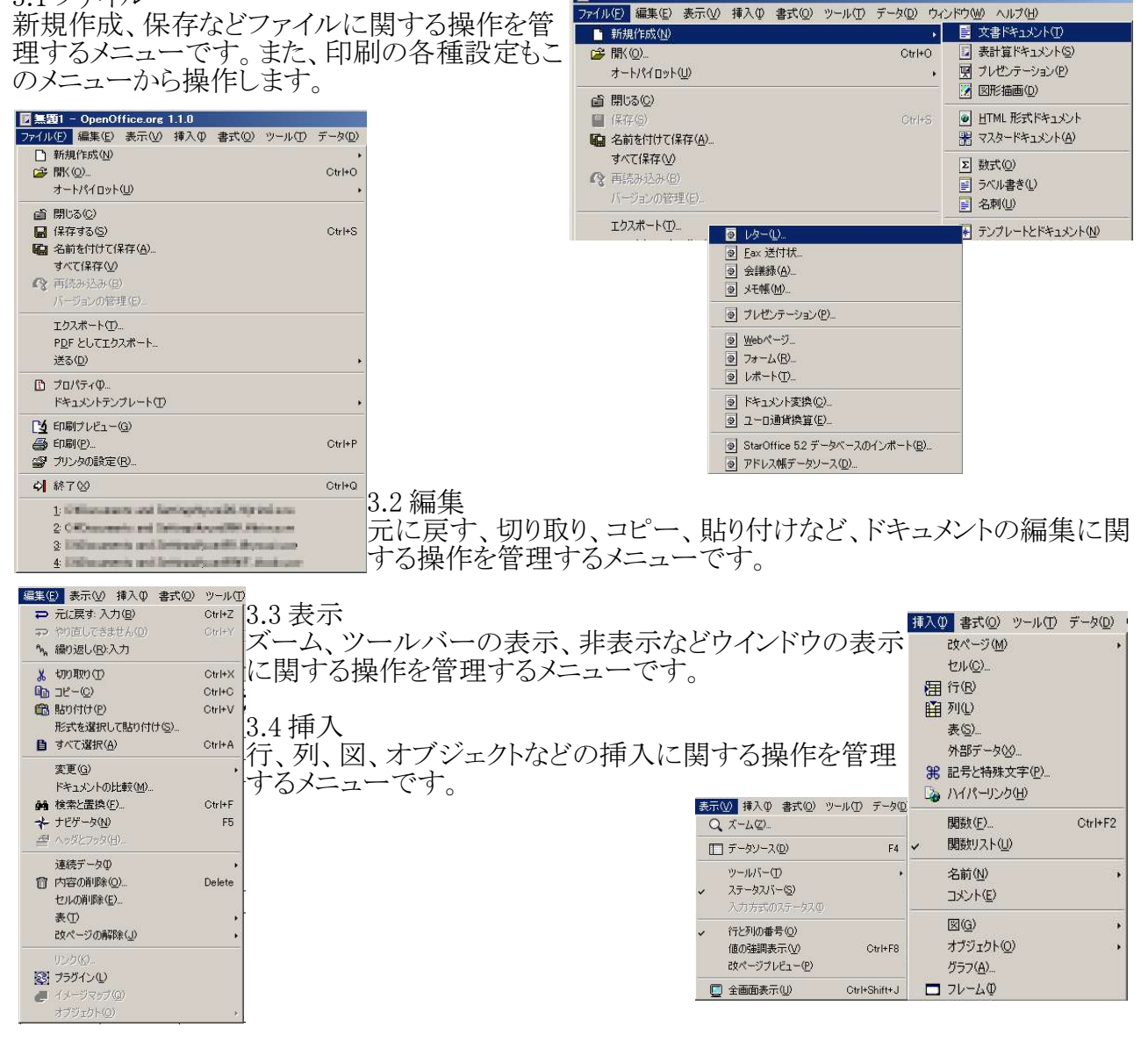

## 表計算 C**alc** を使おう

OpenOffice.org 情報(B)...

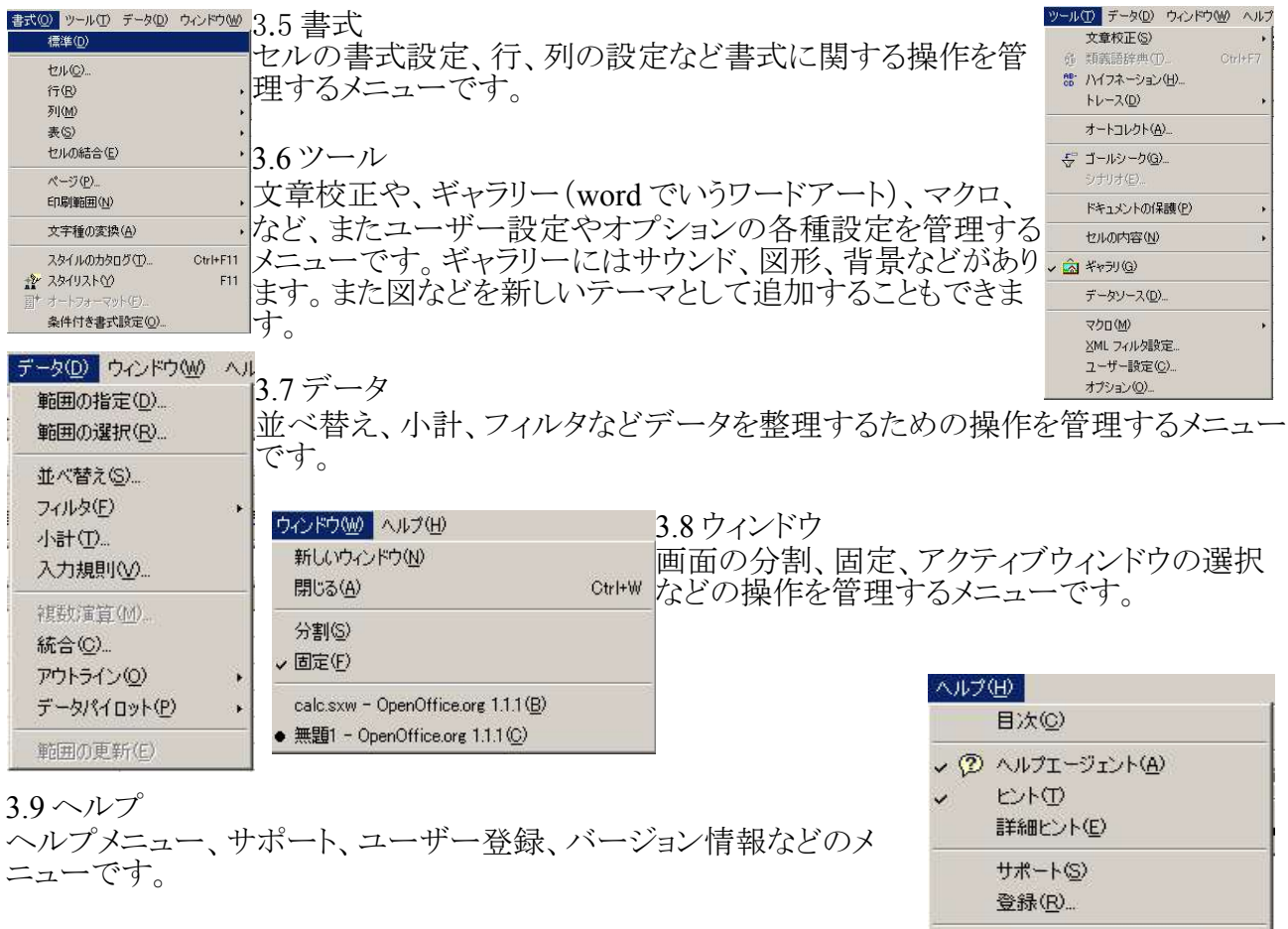

- 4.主なツールバーとアイコン
- 4.1 ファンクションバーのアイコン

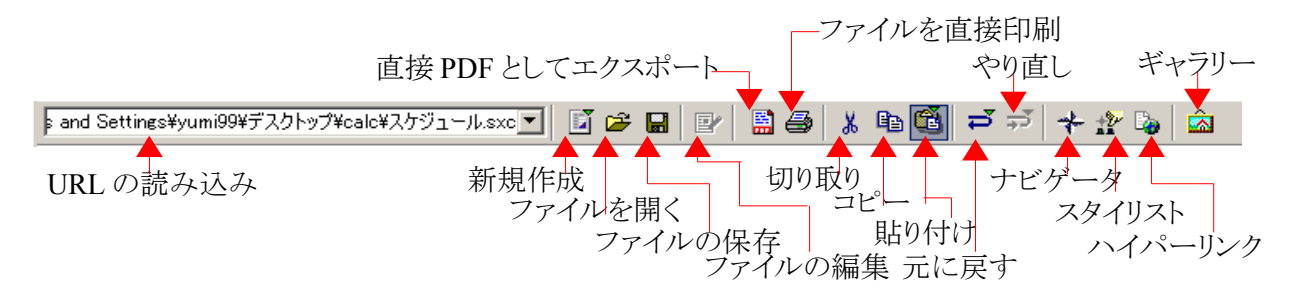

4.2 オブジェクトバーのアイコン

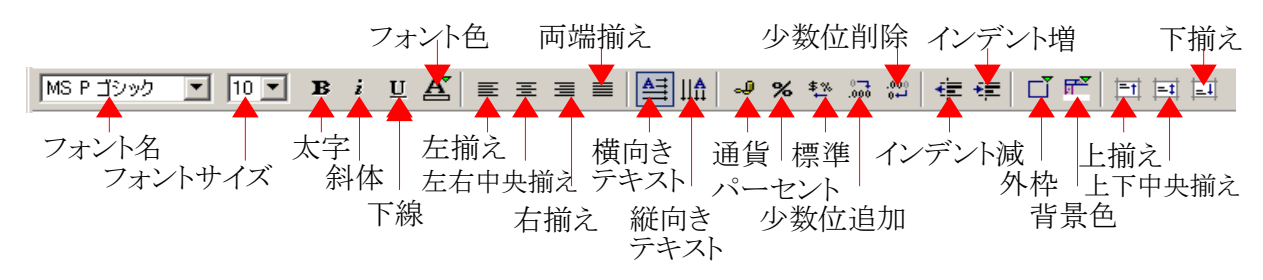

## 表計算 **Calc** を使おう

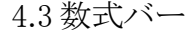

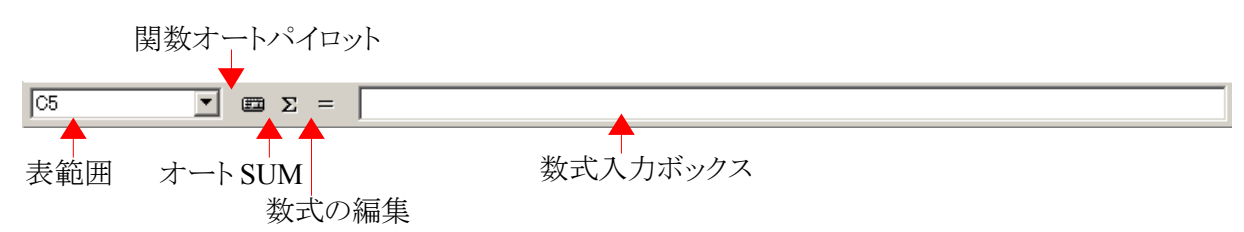

4.4 標準ツールバー

 アイコンをクリックすると、サブメニュー、サブウィンドウが開きそこから作業内容を 選択する形のものもあります。

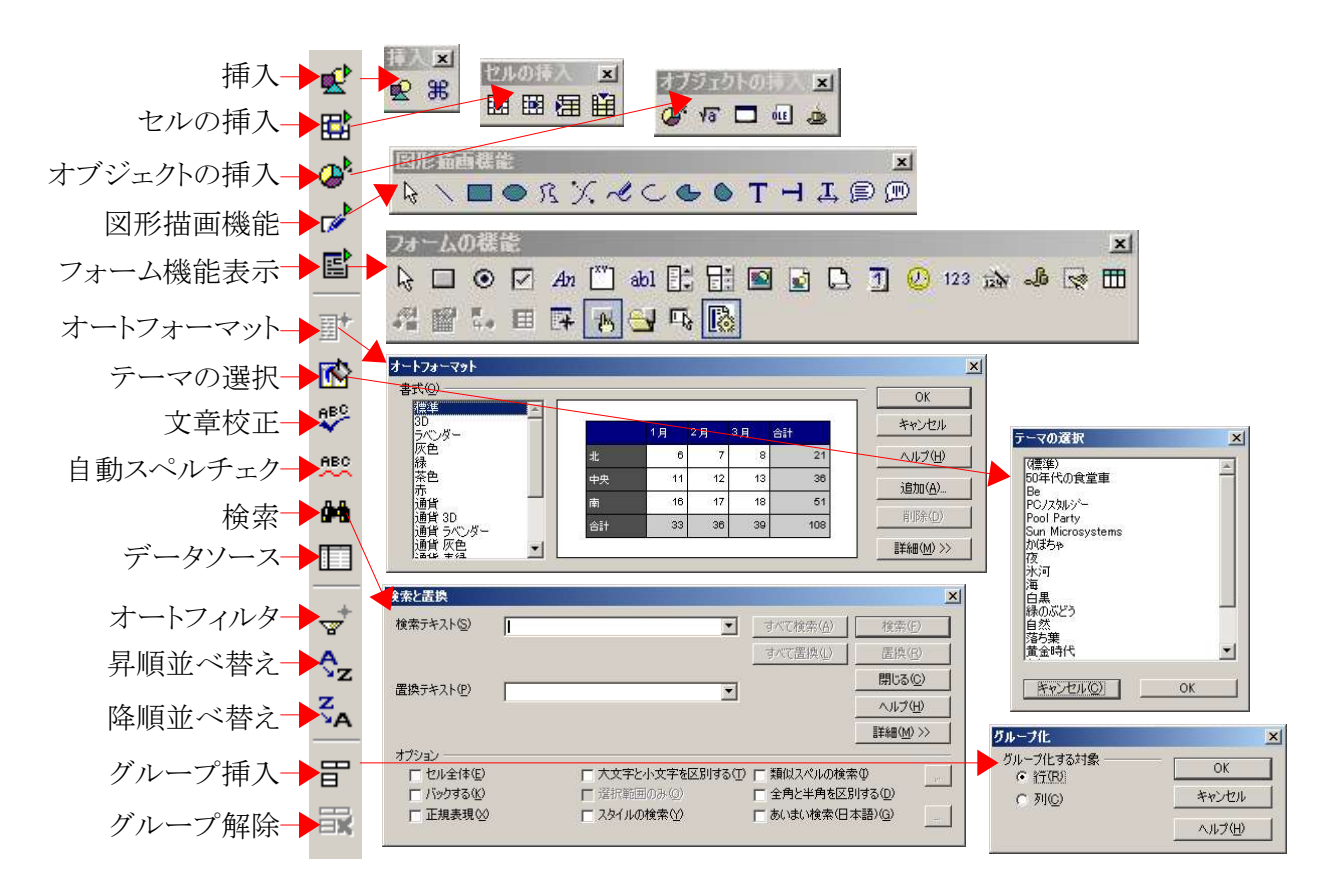

## ・挿入

サブメニューには 図の挿入、特殊文字の挿入があります。

・セルの挿入

サブメニューには セルの挿入(下)、セルの挿入(右)、行の挿入、列の挿入があります。

・オブジェクトの挿入

サブメニューには グラフの挿入、数式の挿入、フレームの挿入、オブジェクトの挿入、アプレット の挿入があります。

・図形描画機能

サブメニューには 選択、線、四角形、楕円形、フリーハンド、テキスト、凡例など図形に関する挿 入メニューがあります。

・フォーム機能の表示

サブメニューには ボタン、ラベル、テキストボックスなどフォーム作成に関するメニューがあります。

・オートフォーマット

オートフォーマットのダイアログボックスが表示され、規定のフォーマットの中から好みのフォーマッ トを選択できます。

・テーマの選択

テーマの選択のダイアログボックスが表示され、規定のテーマの中から、表に好みの背景色を選 択できます。

・文章校正

文書内のスペルチェックを行います。

・自動スペルチェク

自動でスペルチェックをするか、しないかを、オン/オフで設定します。

・検索

検索ダイアログボックスが表示され、文書内の検索、置換を行います。

・データソース

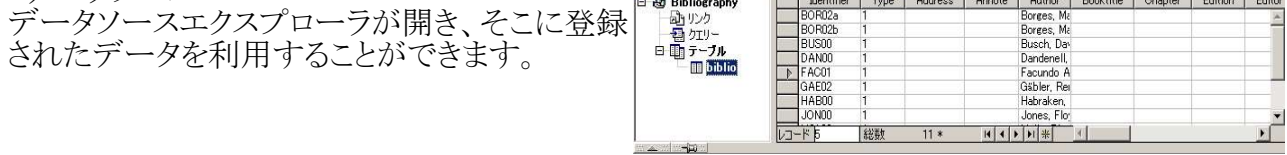

・オートフィルタ

選択したセルの範囲を自動的にフィルタし、 1 行のリストボックスを作成します。

・昇順並べ替え

キーにしたい列を選択しそれを元に昇順に並べ替えます。

・降順並べ替え

キーにしたい列を選択しそれを元に降順に並べ替えます。

・グループ挿入

行、列を選択しその中のセルをグループ化します。

・グループ解除

グループを解除して元に戻します。